## **@YAMAHA**

# **DME** 设定说明书

# 工作流

本说明书介绍了设定 DME 系统的步骤, 从初始化 DME 处理器的设定 (DME64N / DME24N / DME8i-C / DME8o-C / DME4io-C / DME8i-ES / DME8o-ES / DME4io-ES) 到与安装在电脑上的 DME Designer 应用程序同步的设定。

- DET 有关 DME 设备的详细说明,请参见各设备附带的使用说明书,有关 DME Designer 应用程序的详细说明,请参见 PDF 格式的 DME Designer 说明书。
- **DEE** 在本书中, "DME"一词指的是 DME64N、DME24N、DME8i-C、DME8o-C、DME4io-C、DME8i-ES、DME8o-ES 和 DME4io-ES, 而 "DME Satellite" 仅指 DME8i-C、 DME8o-C、 DME4io-C、 DME8i-ES、 DME8o-ES 和 DME4io-ES。

### 软件的安装

- **DME Designer** 和 **DME-N Network Driver** 的安装 ([第](#page-2-0) **3** 页)。
- **USB-MIDI Driver** 的安装 (第 **4** [页\)](#page-3-0)。

**DME** 网络设定 [\(第](#page-5-0) **6** 页)

通过 USB 电缆进行连接并从 DME Designer 设定 DME IP 地址以及设备组主机 / 从机状态。

### 电脑与 **DME** 的连接 [\(第](#page-7-0) **8** 页)

此章节中介绍了将单台 DME 设备连接至电脑以及将多台 DME 设备连接至同一子网中电脑的操作步骤。有关音频连 接信息以及更多网络连接方面的详细说明,请参见 DME 的使用说明书。

### 电脑网络设定

当通过以太网电缆将电脑连接至 DME 设备时,必须正确进行这些设定。

- **电脑 TCP/IP 设定 ([第](#page-8-0)9页)。**
- **DME-N 网络驱动程序设定 (第[11](#page-10-0)页)。**

## **DME Designer** 的操作

- 创建配置 (第 **[12](#page-11-0)** 页)。 此章节中介绍了启动 DME Designer 应用程序, 以及组合和连接各种音频组件以创建配置的操作步骤。
- 上线 (第 **[14](#page-13-0)** 页) 此章节介绍了如何上线以及将使用 DME Designer 应用程序创建的配置传送到 DME 设备的方法。

故障排除 (第 **[17](#page-16-0)** 页)

## 附录

- **通过面板操作进行 DME64N/24N 网络设定 (第[19](#page-18-0)页)。**
- **DME-N Network Driver** 的设定细节 (第 **[20](#page-19-0)** 页)。

# 软件的安装

首先, 从 Yamaha 专业音响网站上的"Downloads"页上下载 DME Designer Combo Installer 和 USB-MIDI Driver。 http://www.yamahaproaudio.com/

## 系统要求

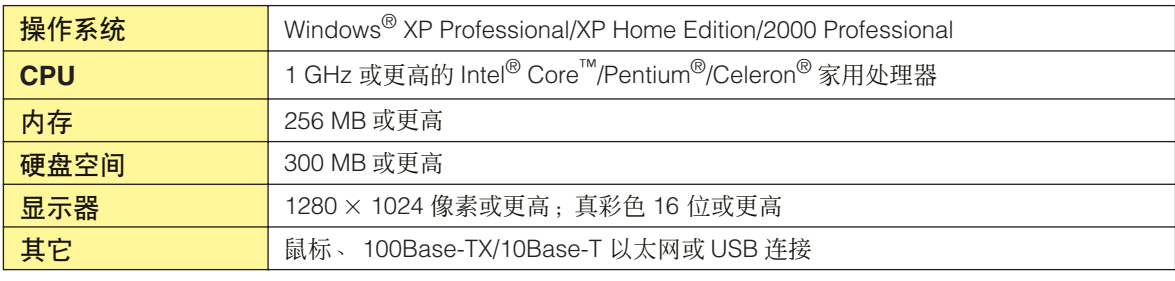

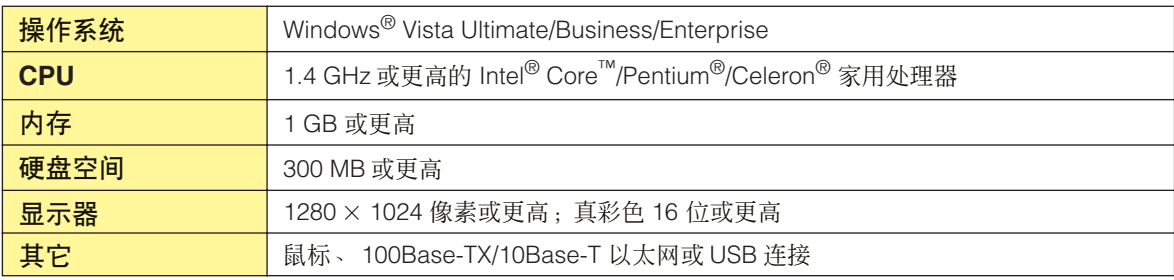

## <span id="page-2-0"></span>**DME Designer** 和 **DME-N Network Driver** 的安装

按照下述步骤从 DME Designer Combo Installer 安装 DME Designer 应用程序和 DME-N Network Driver。

DE 即使已经安装了旧版本的 DME Designer 和 / 或 DME-N Network Driver, 以下步骤也适用。

日理 在安装软件前,请务必阅读本文档末尾的许可协议。

**1** 打开已下载及解压缩的 "**DME Designer Combo Installer V\*.\*.\***"文件夹 (**\*.\*.\*** 为实际文件上的版本号),然后 双击 "**Installer**"文件夹中的 "**setup.exe**"文件。

●●●●●●●●●●●●●●●●●●●●●●●●●●●●●●●●●●●●●●●●●●●●●●●●●●●●●●●●●●●●●●●●●●●●●●●●●●●●●●●

DME Designer Combo Installer 的安装对话框将出现在画面上。

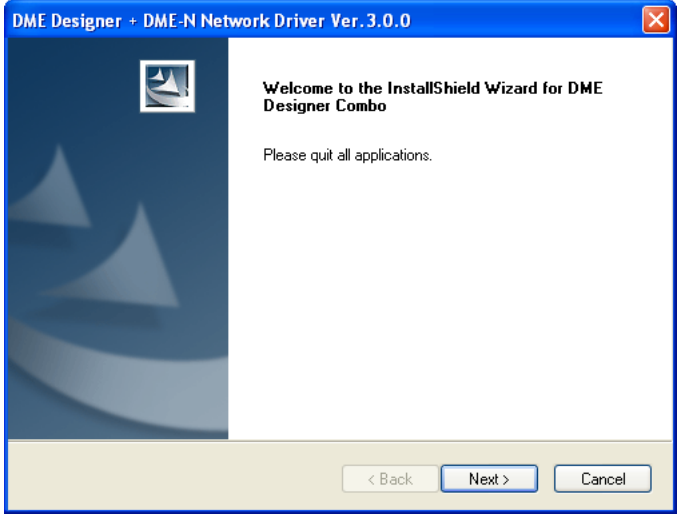

#### **2** 按照画面上的说明安装软件。

将先安装 DME Designer, 然后再安装 DME-N Network Driver。 如果电脑上已有旧版本的 DME Designer 和 / 或 DME Network Driver, 将卸载旧版本软件后再开始安装新版本的软件。卸载旧 版本软件后,将提示您重新启动电脑。此时,必须重新启动电脑才能继续进行安装步骤。重新启动电脑后,安装程序将自动重 新启动并进行安装步骤。

软件将被安装在 "Program Files\YAMAHA\OPT Tools"文件夹的 "DME Designer"文件夹中 (默认)。

- D注 有关操作说明, 请参见 PDF 格式的 DME Designer 说明书。此说明书不使用安装程序安装。请从 Yamaha 专业音响网站上的 "Downloads"页面上另外下载此说明书。 http://www.yamahaproaudio.com/
- D庭 使用固件版本 2 或更早版本, DME Designer V3 无法与 DME 设备进行通信。如果您要使用 DME Designer V3, 请务必将 DME 设备固 件更新至最新版本,最新版本的固件可从雅马哈专业音响网站下载。 <http://www.yamahaproaudio.com/>
- D注 卸载后重新启动电脑时, 安装程序将自动启动, 但是偶尔安装程序可能会被任务栏隐藏。在这种情况下, 请单击此图标继续安装。

## <span id="page-3-0"></span>**USB-MIDI Driver** 的安装

回注 有关详细安装步骤, 您也可参阅驱动程序附带的安装指南。

## ■ **Windows Vista**

- **1** 在 **DME** 的电源未打开的状态下,启动电脑并以管理 员权限进行登录。
- **2** 用 **USB** 电缆将电脑连接至 **DME** 装置。
- **3** 打开 **DME** 的电源:将显示 "发现新硬件"。
- 4 选择 「查找并安装驱动程序软件 (建议) 1→ 「请 勿在线搜索]。

5 当出现提示您插入附带光盘的讯息时,请选择 [我没 有光盘。请显示其它选项。] ➞ [在我的电脑中浏览 驱动软件 (高级)。] ➞ [浏览],然后指定已下载 并解压缩的 "**Driver**"文件夹,然后单击 [确定]。

- **6** 单击 [下一步]开始安装。
- **7** 当出现讯息表示驱动程序已成功安装时,请单击[结 束]。

### ■ **Windows XP**

●●●●●●●●●●●●●●●●●●●●●●●●●●●●●●●●●●●●●●●●●●●●●●●●●●●●●●●●●●●●●●●●●●●●●●●●●●●●●●●

- **1** 在 **DME** 的电源未打开的状态下,启动电脑并以管理 员权限进行登录。
- 2 选择「开始<sup>1→</sup>「控制面板1,然后选择画面左上方 的 "切换到经典视图"以显示所有控制面板和图标。
- **3** 选择「系统]→「硬件]→「驱动程序签名]→「驱 动程序签名选项],然后勾选"忽略一安装软件,不 用征求我的同意"左侧的单选按钮,接着单击 [确 定]。 安装完成后,将此设定恢复至其原始状态。
- **4** 在 **DME** 电源仍旧关闭的状态下,用 **USB** 电缆将电脑 连接至 **DME** 装置。
- **5** 打开 **DME** 的电源,将自动出现"发现新硬件向导"讯 息。
- **6** 选择「从列表或指定位置安装( 高级 ) ] → 「选择 这些位置中的最佳驱动程序],只勾选 [在搜索中包 括此位置],然后单击 [浏览]指定已下载和解压缩 的 "**Driver**"文件夹,最后单击 [确定]。
- **7** 单击 [下一步]开始安装。
- **8** 当出现表示已成功安装驱动程序的讯息时,请单击 [完成]。
- **9** 当出现提示重新启动电脑的讯息,请重新启动电脑。

驱动程序即安装完成。

## ■ **Windows 2000**

- **1** 在 **DME** 的电源未打开的状态下,启动电脑并以管理 员权限进行登录。
- 2 选择 [我的电脑]→ [控制面板]→ [系统]→ [硬 件 ] → [签署驱动程序 ] → [驱动程序签名选项 ], 然后勾选"忽略-不论有没有文件签名,安装所有文 件"左侧的单选按钮,接着单击 [确定]。 安装完成后,将此设定恢复至其原始状态。
- **3** 在 **DME** 电源仍旧关闭的状态下,用 **USB** 电缆将电 脑连接至 **DME** 装置。
- **4** 打开 **DME** 的电源,然后将自动出现 "发现新硬件向 导"。 单击 [ 下一步 ]。
- 5 选择「搜索最适合设备的驱动程序(推荐)]→「指 定位置], 单击 [ 浏览 ] 指定已下载及解压缩的 "**Drive**"文件夹,然后单击 [确定]。
- **6** 单击 [下一步]开始安装。
- **7** 当出现表示已成功安装驱动程序的讯息时,请单击 [完成]。
- **8** 当出现提示重新启动电脑的讯息时,请重新启动电 脑。

驱动程序即被安装。

# **DME** 网络设定

<span id="page-5-0"></span>用 USB 电缆将电脑连接至 DME 设备后, 可从 DME Designer 单独设定各 DME 设备的设备组和 IP 地址。

通过面板控制器以及 DME64N 和 DME24N 的画面显示也可直接设定这些参数 (第 [19](#page-18-0) 页)。

## **Device Group** (设备组)

当系统使用多台 DME 设备时,可从设备组中的 DME Designer 应用程序控制 DME 设备。由于设备组中的所有设备都 通过设备组主机控制,因为必须将各组中的一台设备分配为主机。

## **IP Address** (**IP** 地址)

必须对同一设备组中的所有设备分配相同的网络地址。设备组主机由其主机地址指定。

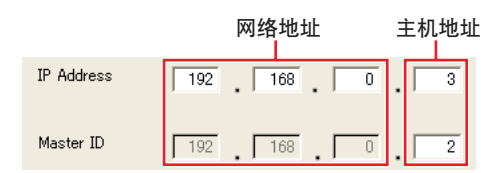

**1 DME** 的电源关闭时,请用 **USB** 电缆将电脑连接至 **DME** 设备。

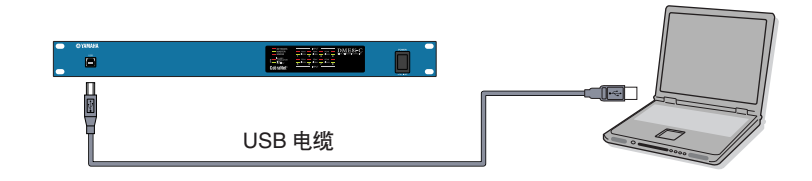

- **2** 打开 **DME** 的电源。
- **3** 单击 [开始] ➞ [所有程序] ➞ **[YAMAHA OPT Tools]** ➞ **[DME Designer]** ➞ **[DME Designer]** 启动 **DME Designer** 应用程序。

**4** 单击 **MIDI Setup** 按钮打开 **MIDI** 对话框。

DE 如果您在画面上无法找到 MIDI Setup 按钮, 很有可能是被任务栏挡住了。双击此按钮打开 MIDI 对话框。

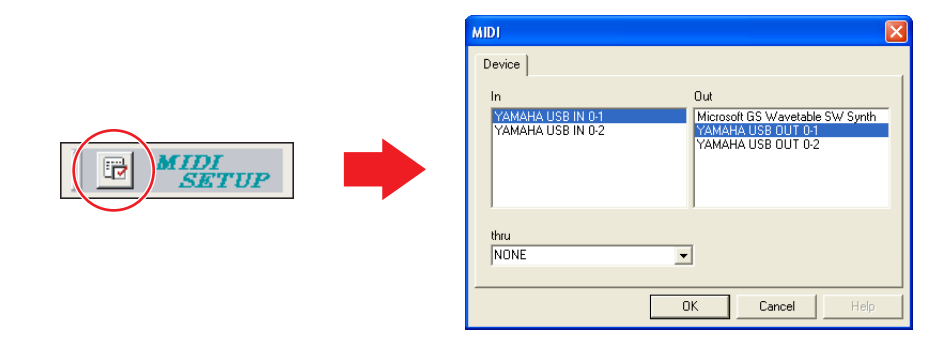

**5** 在 **[In]** 区域中选择"**YAMAHA USB IN 0-1**"或"**Yamaha DME NETWORK-1**"输入端口,并在 **[Out]** 区域中选择 "**YAMAHA USB OUT 0-1**"或 "**Yamaha DME NETWORK-1**"输出端口。

DE 10 如果 MIDI 对话框中未出现 DME 端口,请检查 DME 设备的电源是否打开,然后重新启动 DME Designer 应用程序。

**6** <sup>从</sup> **DME Designer** 主面板上,单击 **[Setup]** 菜单中的 **[Port]** 打开 **Port** (端口)对话框。

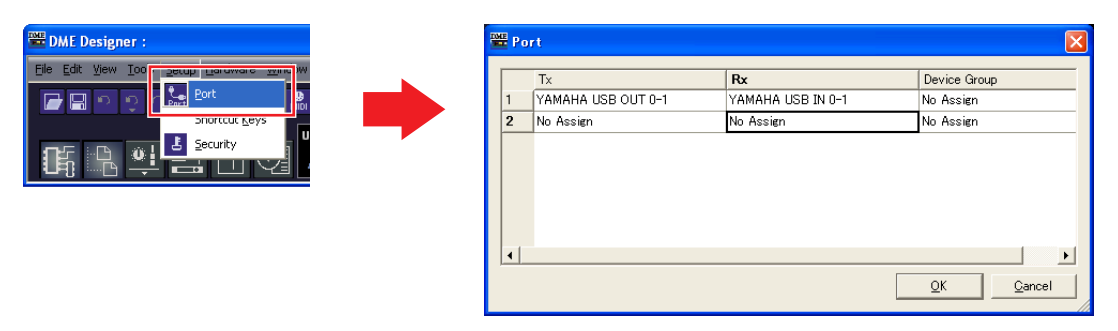

- **7** 在**[Tx]**区域中选择"**YAMAHA USB OUT 0-1**"或"**Yamaha DME NETWORK-1**",在**[Rx]**区域中选择"**YAMAHA USB IN 0-1**"或 "**Yamaha DME NETWORK-1**",然后单击 **[OK]**。
- **8** 在主面板窗口中,单击 **[Hardware]** 菜单中的 **[Network Setup]** 打开 **Network Setup** (网络设定)对话框。

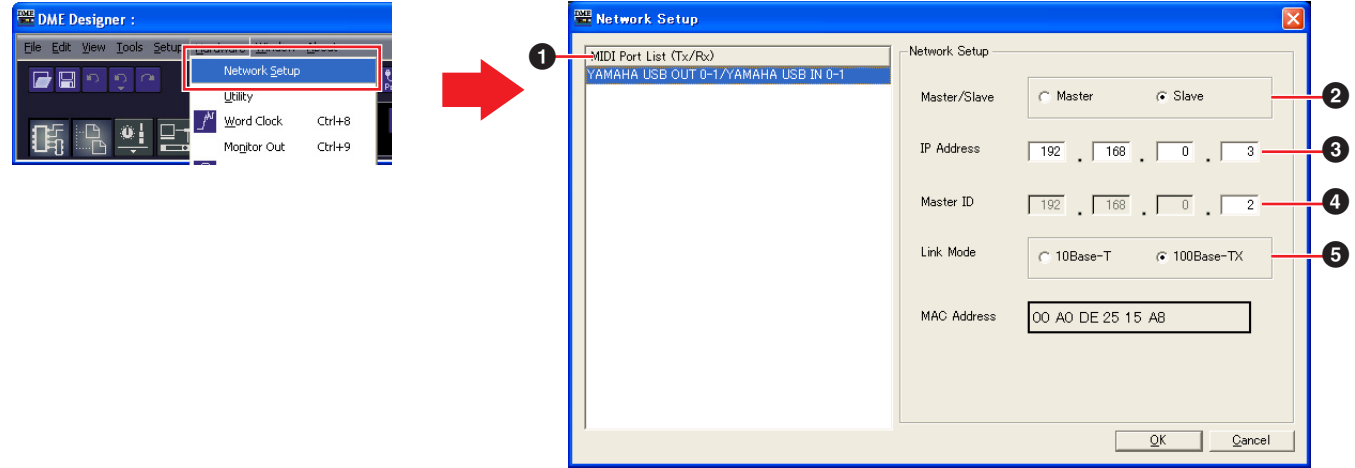

#### <span id="page-6-0"></span>**9** 进行以下网络设定,然后单击 **[OK]**。

#### **1 MIDI Port List** (**MIDI** 端口列表) **(Tx/Rx)**

将网络设定中的 DME 端口选择为"YAMAHA USB OUT 0-1/YAMAHA USB IN 0-1"或"Yamaha DME NETWORK-1/Yamaha DME NETWORK-1"。

## **2 Master/Slave** (主机 **/** 从机)

选择设备组主机或从机状态。 **Master**:必须将各设备组中的一台设备分配为主机。 **Slave**:应将设备组中的所有其它 DME 设备设定为从机。

DE 当设备组中组合了 DME64N/24N 和 DME Satellite 设备时, 务必将 DME Satellite 设备分配为设备组主机。

### **3 IP Address** (**IP** 地址)

设定 DME 设备的 IP 地址。同一设备组中的所有 DME 设备必须设定为相同的网络地址。

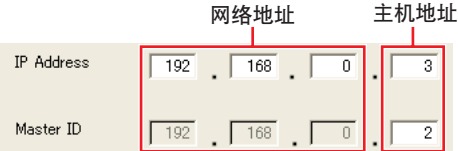

■注 仅使用一台 DME 设备 (主机) 时, 请将 IP 地址设定为 "192.168.0.2"。

日注 子网掩码固定为 "255.255.255.0"。

主机设备的主机地址可在 2 – 253 的范围中进行设定,而从机的主机地址设定范围为 3 – 253。

请始终使用私人地址(从 192.168.0.2 到 192.168.255.253),除非一定要使用全局地址。如果一定要使用全局地址,请咨询网络管理员。

## **4 Master ID** (主机 **ID**)

当在以上主机 / 从机设定 (**2**) 中将一台设备分配为从机时,则此处可设定该组中主机设备的主机地址。无法对主机设定此参数。

**5 Link Mode** (联接模式)

务必选择 "100Base-TX"。

**10** 如果系统包含多台 **DME** 设备,请对各设备重复设定以上设定。

# 电脑与 **DME** 的连接

<span id="page-7-0"></span>有关音频连接信息以及更多网络连接方面的详细说明,请参见 DME 的使用说明书。

DE 加果您要将 CobraNet 用于音频连接, 则必须通过 DME Designer 应用程序设定所需的捆绑号和相关设定。

DE 如果您要将 EtherSound 用于音频连接, 则必须通过 AuviTran AVS-ESMonitor 软件, 设定路由和其它 EtherSound 设定, AuviTran AVS-ESMonitor 软件可从以下网站下载:

[http://www.auvitran.com/view.php?products\\_AVS-ESMonitor.php](http://www.auvitran.com/view.php?products_AVS-ESMonitor.php)

## 将单个 **DME** 设备直接连接至电脑

当只需控制一台 DME 设备时, 请按照[第](#page-5-0)6页上的"DME 网络设定"中的说明用 USB 电缆将设备连接至电脑。

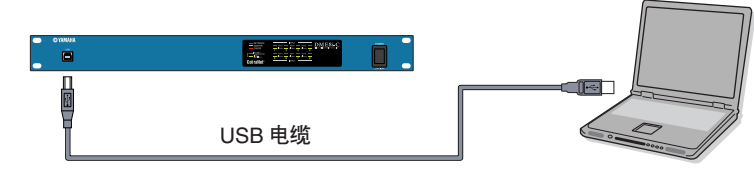

## 将多台 **DME** 设备连接至同一子网中的电脑

通过交换机和以太网电缆将多台 DME 设备连接至电脑。

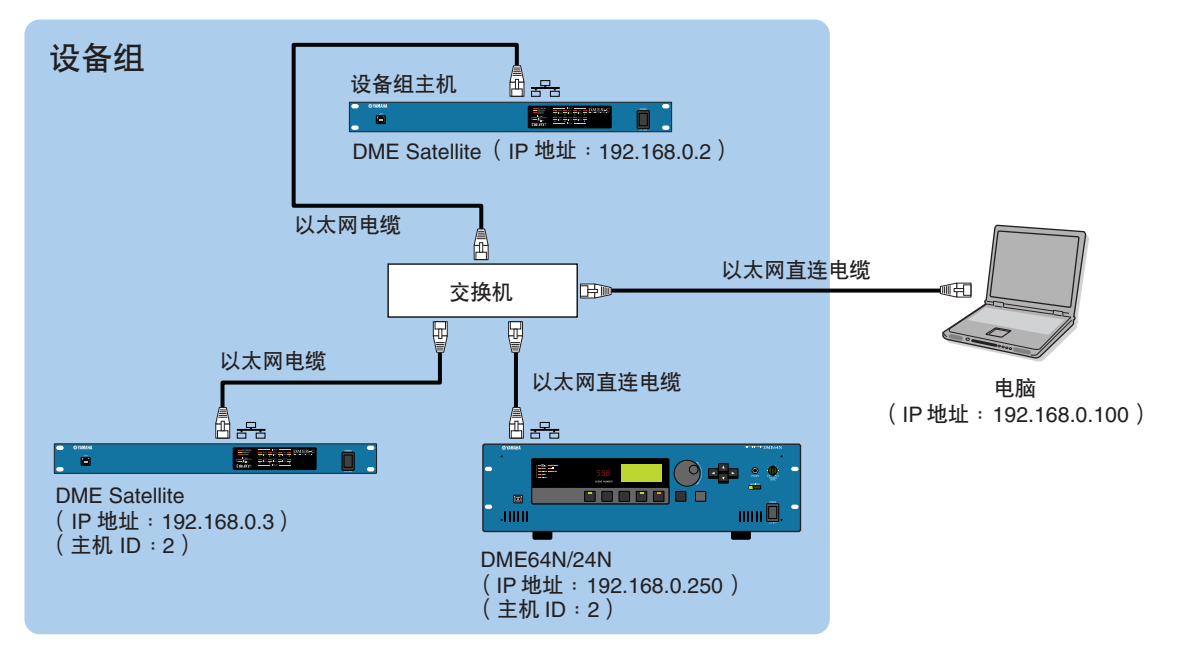

DE THE USB 电缆将电脑连接至设备组主机。如果将 DME Satellite 分配为设备组主机, 也可用 USB 电缆将电脑连接至 DME 从机。 使用兼容 100Base-TX 的交换机。

可用于将 DME 设备连接至交换机的电缆最大长度为 100 米。但是,视所使用交换机和电缆的质量,无法保证最大长度时的正常工作。 D注 使用 CAT5 STP (屏蔽双绞)型电缆可使抗电磁干扰效果最大化。

# 电脑网络设定

当通过以太网电缆连接 DME 设备时,必须进行这些设定。

## <span id="page-8-0"></span>电脑 **TCP/IP** 设定

必须设定电脑的 IP 地址和 TCP/IP 滤波以启用与 DME 设备的网络通信。

## ■ **Windows Vista**

- **1** 选择 [开始] ➞ [控制面板] ➞ [网络和共享中 心] ➞ [管理网络连接] ➞ [本地连接]。 将显示 "本地连接属性"对话框。
- **2** 选择 [网络]选项卡上的 [**Internet** 协议版本 **4 (TCP/Ipv4)**],然后单击 [属性]。 将显示 "Internet 协议版本 4 (TCP/IPv4) 属性"对话框。
- **3** 单击 [常规]选项卡上的 [使用下面的 **IP** 地址]。
- **4** 在[**IP** 地址]中输入电脑的**IP** 地址,在[默认网关] 中输入网关的 IP 地址, 然后在「子网掩码丨中输入 "**255.255.255.0**"。
	- DE 当如[第](#page-7-0)8页中所述将电脑与DME设备连接在同一子网中时, 必须将网络地址设定为与 DME 设备的相同,而必须将主机 地址设定为不同的数值。
	- 当电脑和 DME 设备连接在同一个子网中时,请将网关 IP 主 机地址设定为 254。

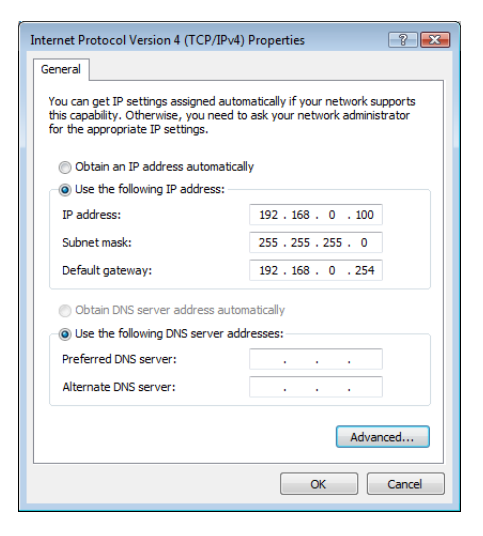

- **5** 单击 [确定]。
- **6** 重新启动电脑

## ■ **Windows XP**

**1** 选择 [开始] ➞ [控制面板]。 显示 "控制面板"。

●●●●●●●●●●●●●●●●●●●●●●●●●●●●●●●●●●●●●●●●●●●●●●●●●●●●●●●●●●●●●●●●●●●●●●●●●●●●●●●

- **2** 如果 "控制面板"位于类别画面中,请单击 [切换 到经典视图]。
- **3** 双击 「网络连接 <sup>1</sup> → 「本地连接 1。 将显示"本地连接状态"对话框。
- **4** 单击 [常规]选项卡上的 [属性]。 将显示"本地连接属性"对话框。
- **5** 选择[常规]选项卡上的[**Internet** 协议 **(TCP/IP)**], 然后单击 [属性]。 将显示 "Internet 协议 (TCP/IP) 属性"对话框。
- **6** 单击 [高级 **...**],然后单击 [选项]选项卡上的 [属性]。 将显示 "TCP/IP 筛选"对话框。
- **7** 在 **TCP** 端口区域选择 "全部允许",然后单击 [确定]。 画面将返回"高级 TCP/IP 设置"对话框。单击 [确定] 返

回 "Internet 协议 (TCP/IP) 属性"对话框。

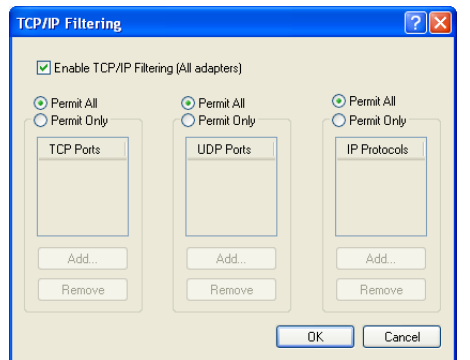

**8** 单击 [常规]选项卡上的 [使用下面的 **IP** 地址]。

- **9** 在[**IP** 地址]中输入电脑的**IP** 地址,在[默认网关] 中输入网关的 **IP** 地址,然后在 [子网掩码]中输入 "**255.255.255.0**"。
	- 当如[第](#page-7-0)8页中所述将电脑与DME设备连接在同一子网中时, 必须将网络地址设定为与 DME 设备的相同,而必须将主机 地址设定为不同的数值。
	- 当电脑和 DME 设备连接在同一个子网中时,请将网关 IP 主 机地址设定为 254。

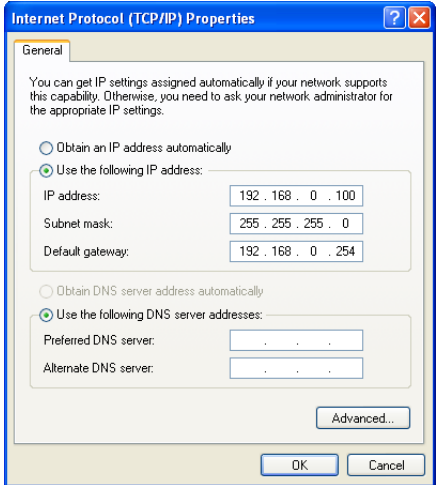

- **10** 单击 [确定]。
- **11** 重新启动电脑。

## ■ **Windows 2000**

- **1** 选择 [开始] ➞ [设置] ➞ [控制面板] ➞ [网 络和拨号连接] ➞ [本地连接]。 将显示"本地连接状态"对话框。
- **2** 步骤 **4** 以后的步骤与 **Windows XP** 中相同。

## <span id="page-10-0"></span>**DME-N Network Driver** 设定

为了能让电脑识别 DME 设备,需要登录作为设备组主机的 DME 设备的 IP 地址和设备名称。

●●●●●●●●●●●●●●●●●●●●●●●●●●●●●●●●●●●●●●●●●●●●●●●●●●●●●●●●●●●●●●●●●●●●●●●●●●●●●●●

- **1** 如[第](#page-7-0) **8** 页上所述将 **DME** 设备连接至电脑,然后打开 **DME** 的电源。
- **2** 双击 [开始] ➞ [控制面板] ➞ **[DME-N Network Driver]** 打开 **DME-N Network Driver** 对话框。

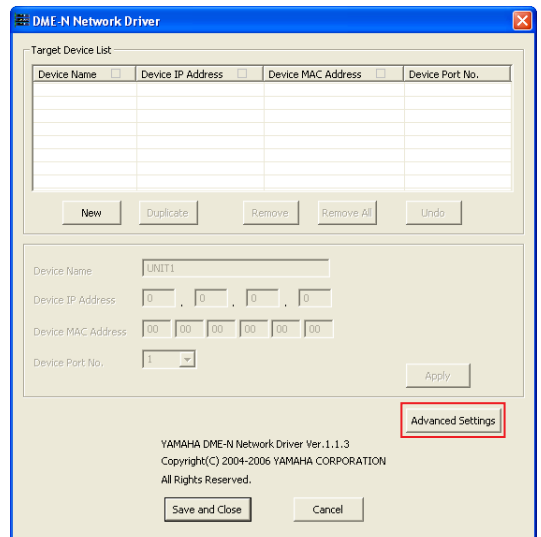

**3** 单击 **[Advanced Settings]** 按钮打开 "**[Advanced Settings]**"对话框。

通过此对话框可自动检测与网络相连的 DME 设备。

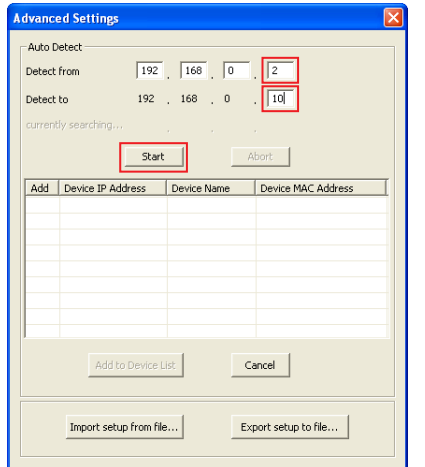

**4** 在 **[Detect from]** 和 **[Detect to]** 区域中输入您想要自 动检测相连 **DME** 设备的 **IP** 地址范围。 将开始自动 DME 设备检测。

**5** 当自动 **DME** 设备检测结束后,勾选要用作设备组主 机的 **DME** 设备的 **[Add]** 复选框,然后单击 **[Add to Device List]**。

"Advanced Settings"对话框将关闭并返回 "DME-N Network Driver"对话框。

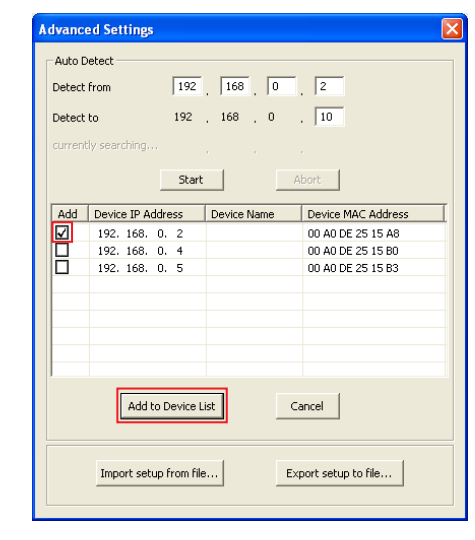

- D届 如果未自动检测到 IP 地址, 请手动登录 DME 设备 (第 [20](#page-19-0) 页)。
- **6** 从目标设备列表中选择用作设备组主机的 **DME** 设 备,然后输入设备名称和设备端口编号,最后单击 **[Apply]** 按钮。

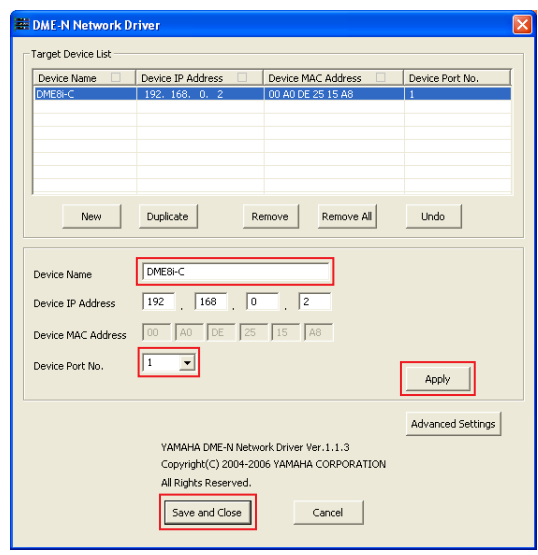

## **Device Name** (设备名称)

在 DME Designer 中显示为 port name (端口名称)。

**Device Port No.** (**MIDI** 端口编号) 设定为 "1"。 DME64N/24N 设备也可使用 "2"。

**7** 单击 **[Save and Close]** 按钮关闭对话框。

# **DME Designer** 的操作

## <span id="page-11-0"></span>创建配置

●●●●●●●●●●●●●●●●●●●●●●●●●●●●●●●●●●●●●●●●●●●●●●●●●●●●●●●●●●●●●●●●●●●●●●●●●●●●●●● 此章节中介绍了启动DME Designer 应用程序,以及组合和连接各种音频组件以创建配置的操作步骤。在创建配置时,

可断开 DME 设备与电脑之间的连接。

**1** 单击 [开始] ➞ [所有程序] ➞ **[YAMAHA OPT Tools]** ➞ **[DME Designer]** ➞ **[DME Designer]** 启动 **DME Designer** 应用程序。

启动 DME Designer 时, 将创建一个新项目,且一个新分区 (分区 1) 将出现在 designer 窗口中。

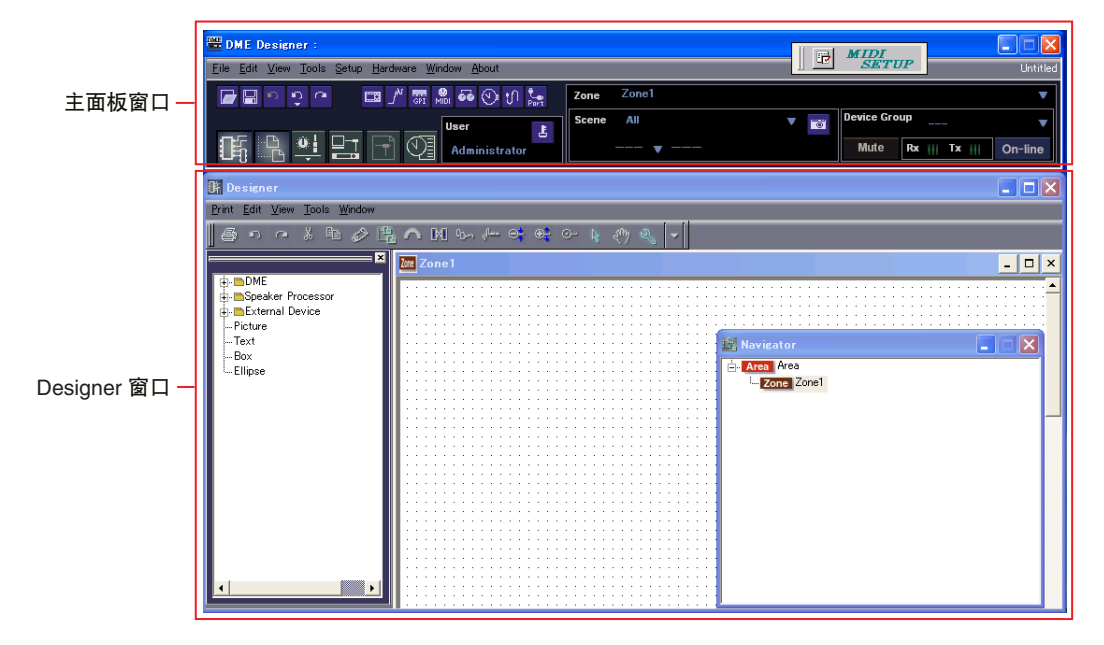

如果未出现上述 designer 窗口,请单击主面板窗口的 [Show/Hide] 按钮使此窗口出现。

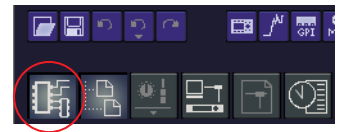

## **2** 将相应的 **DME** 对象放入 **designer** 窗口。

从画面左侧的工具窗口中选择所需的 DME 对象。可将对象拖放到分区窗口中,或双击对象将其放入当前分区。

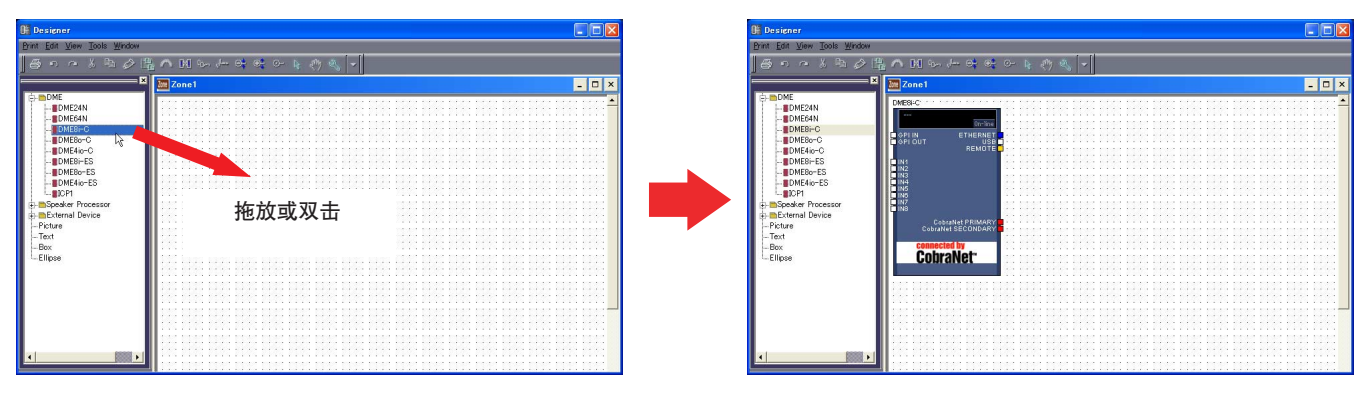

D注 根据需要, 在放入 DME 对象时, 请通过出现的对话框设定设备组或采样率。

DE 如果此处设定的采样率和 DME 操作设定的采样率不同,可能需要更多 DSP,因此可能无法进行操作。务必使采样率匹配。

### **3** 根据需要,双击放入的 **DME** 对象打开 **DME** 配置窗口。

可根据需要放入并排线单独音频组件,以便在配置窗口中创建 "配置"。在此示例中,您可使配置为空白。有关创建配置的详 细信息,请参见 DME Designer 的说明书。

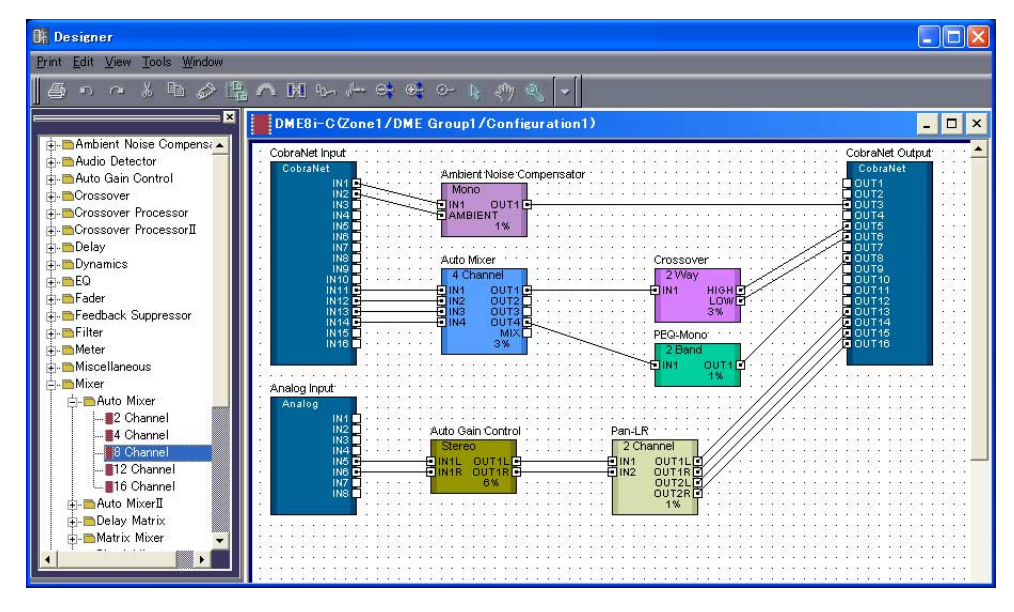

4 从主面板窗口 [Tools] 菜单中选择 [Scene Manager] 项目以打开 Scene Manager ( 场景管理器) 对话框。 使用 Scene Manager 对话框可将指定配置参数设定保存为"场景"。

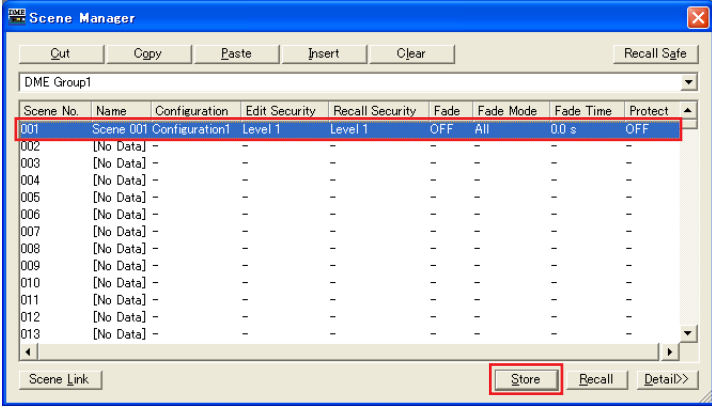

- **5** 选择您想要保存的包含场景的行,然后单击 **[Store]** 按钮。
- **6** 通过从主面板窗口的 **[File]** 菜单中选择 **[Save As]** 命令,可将配置和其它设定保存为项目文件 (扩展名为 "**.daf**")。

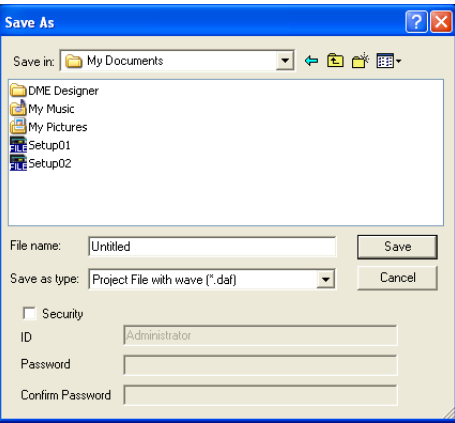

## <span id="page-13-0"></span>上线

●●●●●●●●●●●●●●●●●●●●●●●●●●●●●●●●●●●●●●●●●●●●●●●●●●●●●●●●●●●●●●●●●●●●●●●●●●●●●●●

将电脑连接至 DME 设备并上线之后,您可将使用 DME Designer 应用程序创建的配置传送至 DME 设备。当 DME 设 备和 DME Designer 相连并可互相通信,则它们处在"上线"状态。上线时,也可实时控制 DME 设备。

- **1** 如[第](#page-7-0) **8** 页上所述将 **DME** 设备连接至电脑,然后打开 **DME** 的电源。
- **2** 启动 **DME Designer** 应用程序,然后从主面板 **[File]** 菜单中选择 **[Open]** 命令,接着打开之前保存的项目文件。 **DE 只需双击项目文件图标也可启动 DME Designer 并自动载入项目文件。**

#### **3** 单击 **MIDI Setup** 按钮打开 **MIDI** 对话框。

**DET** 如果未显示 DME 端口, 请查看 DME 设备的电源是否打开并重新启动 DME Designer 应用程序。

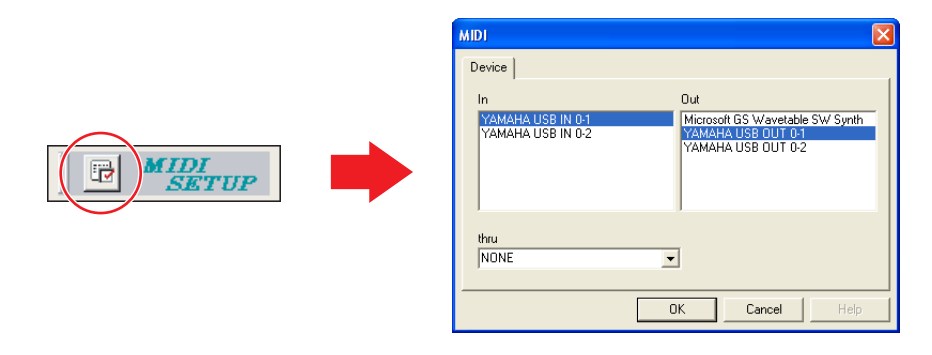

#### **4** 选择用于控制设备组主机的输入和输出端口,然后单击 **[OK]**。

当通过 USB 进行连接时,请选择 "YAMAHA USB IN 0-1"或 "Yamaha DME NETWORK-1"和 "YAMAHA USB OUT 0-1" 或"Yamaha DME NETWORK-1",当通过以太网进行连接时,请选择用 DME-N Network Driver 指定的设备名称(第 [11](#page-10-0) 页)。

**5** 从主面板窗口 **[Setup]** 菜单中选择 **[Port]** 项目以打开 **Port** (端口)对话框。

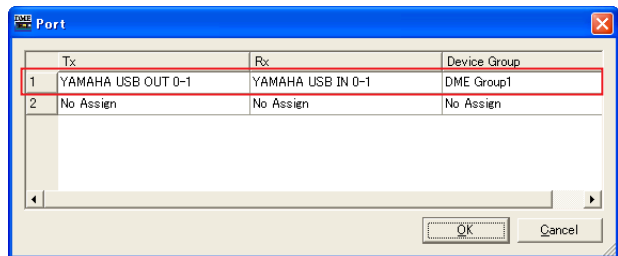

**6** 在 **[Tx]** 和 **[Rx]** 区域中选择步骤 **4** 中指定的输出和输入端口,并在 **[Device Group]** 区域中选择正确的设备组, 然后单击 **[OK]**。

## **7** 从主面板窗口 **[Tools]** 菜单中选择 **[Synchronization]** 项目以打开 **Synchronization** (同步)对话框。

放入 DME Designer 应用程序中的 DME 对象将显示在左侧的 [DME Designer] 列表中, 与网络相连的 DME 设备将显示在右侧 的 [Network] 列表中。

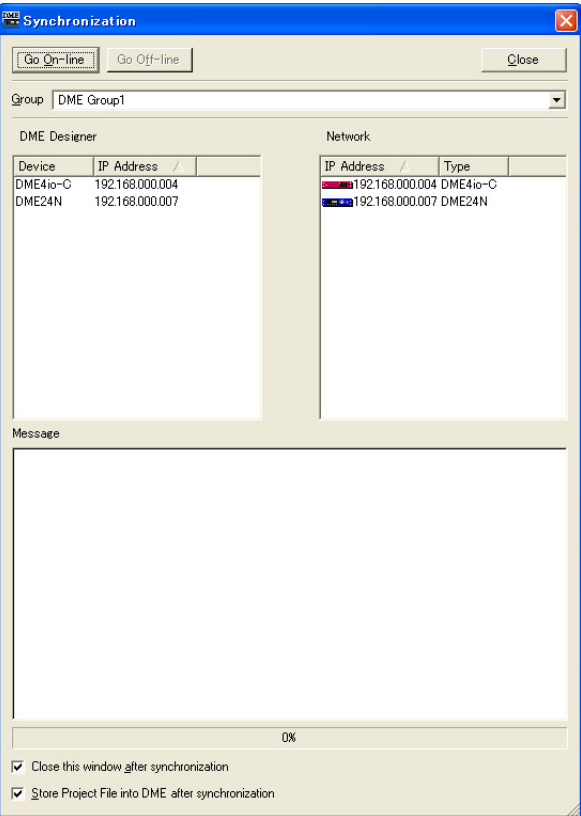

D注 如果设定了多个设备组, 请从 [Group] 列表中选择要同步的设备组。

**8** 单击 **[DME Designer]** 列表中的 **[IP Address]** 区域,然后选择 **DME** 设备对应的 **IP** 地址。

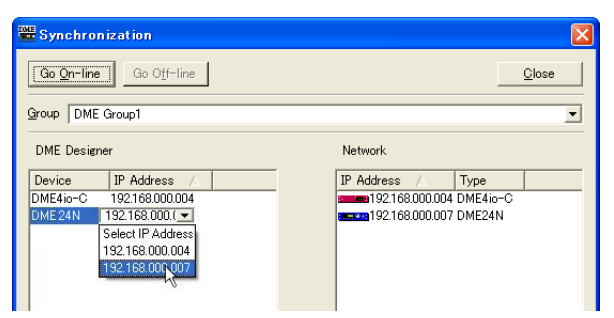

**9** 单击 **[Go On-line]** 按钮,将出现确认同步方向的对话框。

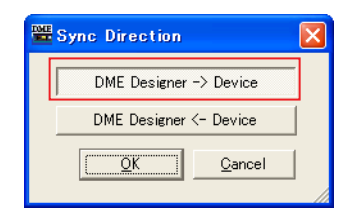

### **10** 选择 **[DME Designer -> Device]** 按钮,然后单击 **[OK]**, **DME Designer** 配置将被传送至 **DME** 设备。

同步结束后, [Go On-line] 按钮将变成灰色,主面板窗口 [On-line] 按钮将亮起。

**D注 当配**置已传送至DME设备后,我们建议您使用[DME Designer <- Device]按钮进行同步。传送时间将比使用[DME Designer -> Device] 按钮要短。但是,如果配置已被编辑,则必须使用 [DME Designer -> Device] 按钮。

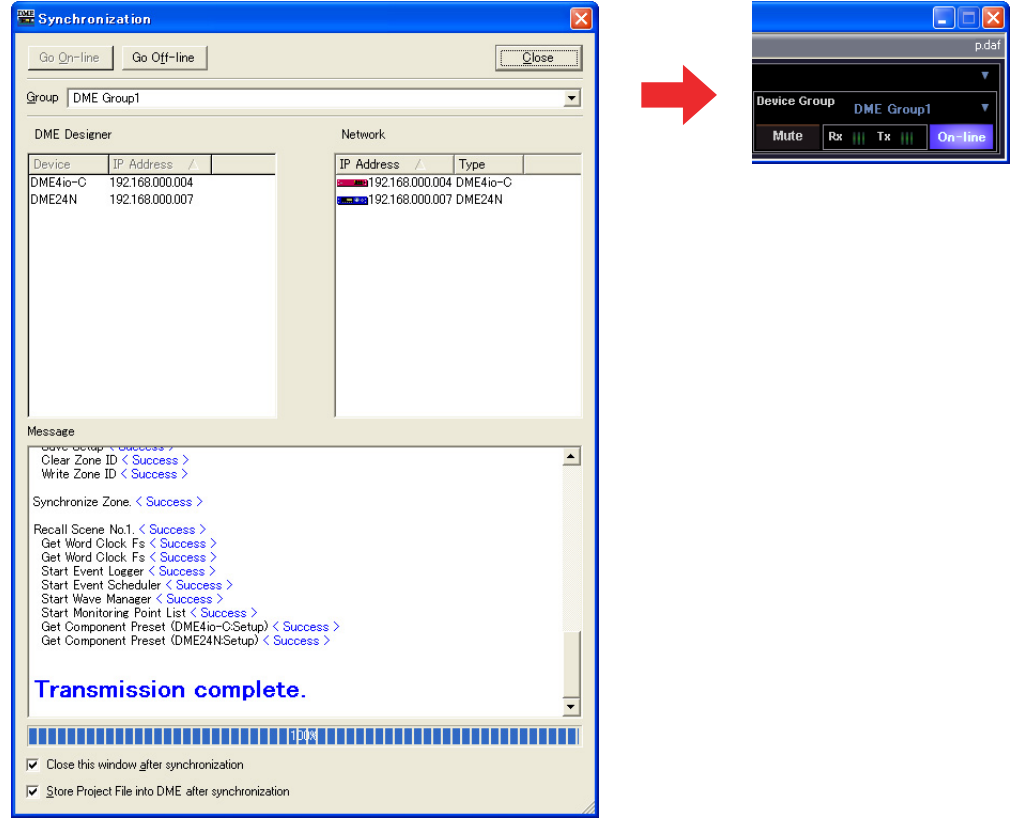

若要下线,可单击主面板窗口 [On-line] 按钮或同步对话框中的 [Go Off-line] 按钮。

有关使用 DME Designer 应用程序进行系统设计的更多详细信息,请参见PDF 格式的 DME Designer 说明书。如果您 要将 CobraNet 用于音频连接, 则必须通过 DME Designer 应用程序设定所需的捆绑号和相关设定。如果您要将 EtherSound 用于音频连接, 则必须通过 AuviTran AVS-ESMonitor 软件设定路由和其它 EtherSound 设定。

# 故障排除

## <span id="page-16-0"></span>无法安装 **USB-MIDI** 驱动程序。

- 是否正确连接 USB 电缆?
- 电脑上是否启用了 USB 功能? 当您初次将 DME 与电脑相连时,如果未出现 "添加新硬件 向导",则可能在电脑上禁用了USB功能。请执行下列步骤。
	- **1** 选择 [开始]→ [控制面板](→ [系统]→ [硬件])→ [设备管理器]。 出现 "设备管理器"窗口。
	- **2** 确认在 "通用串行总线控制器"或 "USB Root Hub"中 未出现"!"或"x"标记。 如果您看到"!"或"x"标记,说明 USB 控制器被禁用。 详细说明请参见电脑的使用说明书。
- 是否登录了任何未知设备? 如果驱动程序安装失败, DME 将被显示为"未知设备", 您 将无法安装驱动程序。请按照以下步骤删除 "未知设备"。
	- **1** 选择 [开始]→ [控制面板](→ [系统]→ [硬件])→ [设备管理器]。 出现"设备管理器"窗口。
	- **2** 查看 "其它设备"。
	- 3 如果您发现"其它设备",请双击点开树形结构杳看"未 知设备"。如果出现未知设备,请选择该设备并单击 [卸载]按钮。
	- 4 从 DME 设备上拔下 USB 电缆, 然后再次进行连接。
	- **5** 根据[第](#page-3-0) <sup>4</sup> 页上所述的说明再次安装驱动程序。

## 当通过 **USB** 从电脑控制**DME** 时,**DME** 设备无 法正确运行。

- 您是否安装了 USB-MIDI 驱动程序?
- 是否正确连接 USB 电缆?
- 您是否在 DME Designer 中选择了正确的端口? 确保 DME Designer 中的设定带有"YAMAHA USB IN 0-1" (Yamaha DME NETWORK-1) 和"YAMAHA USB OUT 0-1" (Yamaha DME NETWORK-1) 的组合。"YAMAHA USB IN 0-2"和 "YAMAHA USB OUT 0-2"的组合也可用于 DME64N/24N。无法使用组合了不同端口号的设定 (即, "YAMAHA USB IN 0-1" 和 "YAMAHA USB OUT 0-2", 或 "YAMAHA USB IN 0-2"和 "YAMAHA USB OUT 0-1")。
- 是否将 USB-MIDI 驱动程序的 Thru ON/OFF 参数设定 为"OFF"?

进入 [开始]→ [控制面板]→ [Yamaha USB-MIDI Driver],并确认 [Thru ON/OFF] 参数设定为 "OFF"。

- 您是否在 DME Designer 和其它 MIDI 应用程序中选择 了相同的 USB 端口? 改变端口设定,使DME Designer和其它 MIDI 应用程序使用 不同的端口。
- 已注册MIDI设备的数量是否超出了Windows的限制? Windows 操作系统允许最多安装和注册 10 台 MIDI 设备驱动 程序。在某些情况下,改变连接了设备的 USB 端口可能会导 致其被识别为另一个设备,因此会"人为"超出限制。如果 MIDI 未正确工作,请试着卸载并重新安装 USB-MIDI 驱动程 序。
- 您是否使用了支持 DME 的最新 USB-MIDI 驱动程序? 可从 YAMAHA 网站下载支持 DME 的最新驱动程序。 <http://www.yamahaproaudio.com/>
- 您是否在连接了 USB 电缆和打开设备电源后启动了 DME Designer?

在启动 DME Designer 之前,请务必连接 USB 电缆和打开设 备电源。

• 在运行过程中是否断开了 USB 电缆的连接? 如果意外断开了USB电缆的连接,即使重新连接了电缆DME designer也不会识别设备。您必须重新启动DME Designer。

## 当通过以太网从电脑控制 **DME** 时,**DME** 设备 无法正确运行。

- 是否正确连接了以太网电缆?
- 是否正确设定了 DME-N Network Driver? 您是否输入 了正确的 IP 地址?
- 电脑的网络设定是否正确? 选择 [开始]→ [控制面板]→ [网络和拨号连接]→ [本地连接],然后确认网络设定。
- DME 和外接网络设备 (包括交换机)的设定是否正 确? 有关详细说明,请参见 DME 和外接网络设备(包括交换机) 的相关使用说明书。
- 您是否在 DME Designer 中选择了正确的网络端口?
- 您是否使用了支持 DME 的最新 DME-N Network Driver? 可从 YAMAHA 网站下载支持 DME 的最新驱动程序。 <http://www.yamahaproaudio.com/>
- 您是否在系统上运行安全软件? 试着禁用安全软件。设定安全软件, 允许在 DME-N Network Driver 所使用的网卡上使用 TCP 端口 12300。

## 无法待机或正确恢复使用电脑。

• DME Designer 正在运行时, 请勿使电脑待机。 如果您使用 Windows 2000,视特定环境 (USB 主控制器 等)而定,可能无法正常待机 / 恢复。(即使是这样,只需断 开再连接 USB 电缆即可再次使用 DME 功能。)

## 安装 **DME Designer** 软件或 **DME-N Network Driver** 中的任意一款软件:

双击已下载及解压缩的 "Installer\DMEDesigner\_"或 "Installer\Networkdrv\_"文件夹中的"Setup.exe"文件 可单独安装软件或驱动程序。

## 卸载 **DME Designer** 软件:

可通过「开始〕→「控制面板〕→「添加 / 删除程序], 或通过 [开始]→ [程序]→ [YAMAHA OPT Tools] → [DME Designer] → [Uninstall] 可卸载 DME Designer 软 件。

## 卸载 **DME-N Network Driver**:

通过 「开始〕→ 「控制面板〕→ 「添加 / 删除程序] 可 卸载 DME-N Network Driver。

## 卸载 **USB-MIDI** 驱动程序:

双击已下载及解压缩的 "Uninstall"文件夹中的 "uninstall.exe"文件可卸载 USB-MIDI 驱动程序。

# 附录

#### <span id="page-18-0"></span>●●●●●●●●●●●●●●●●●●●●●●●●●●●●●●●●●●●●●●●●●●●●●●●●●●●●●●●●●●●●●●●●●●●●●●●●●●●●●●● 通过面板操作进行 **DME64N/24N** 网络设定

通过设备面板可直接设定 DME64N 和 DME24N 设备组以及 IP 地址设定。

- **1** 打开 **DME64N/24N** 的电源。
- **2** 按 **[HOME]** 键显示主画面。

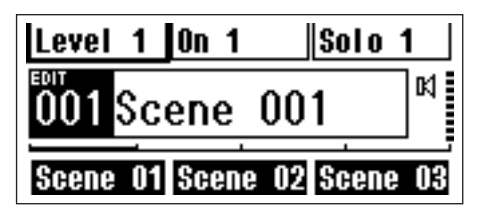

**3** 按住 **[UTILITY]** 键 **2** 秒以上显示 **Utility** (工具) 画面。

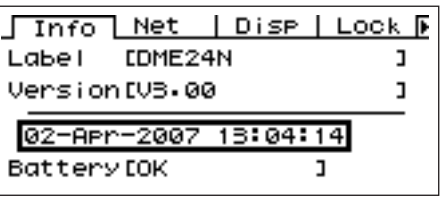

**4** 按 **[UTILITY]** 数次直到出现 **Net** 页面。

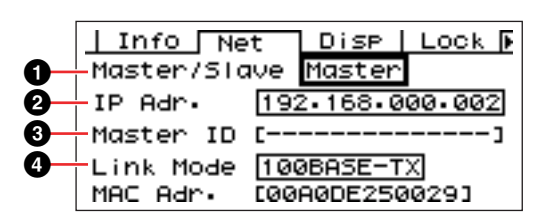

**5** 使用 **[**▲**]** 和 **[**▼**]** 键将光标移动到下面列出的参数处, 然后按 **[ENTER]** 键。

将出现对应的编辑对话框。进行以下各参数的设定,然后每 次按 [ENTER] 键确认和输入设定。

### **1 Master/Slave** (主机 **/** 从机)

选择设备组主机或从机状态。 **Master**:必须将各设备组中的一台设备分配为主机。 **Slave**:应将设备组中的所有其它 DME 设备设定为从机。

FE 当设备组中组合了 DMF64N/24N 和 DMF Satellite 设备时, 务必将 DME Satellite 设备分配为设备组主机。

#### **2 IP Address** (**IP** 地址)

设定 DME 设备的 IP 地址。同一设备组中的所有 DME 设备 必须设定为相同的网络地址。

- DE 仅使用一台 DME 设备 (主机)时, 请将 IP 地址设定为 "192.168.0.2"。
- **D注 子网掩码固定为 "255.255.255.0"。**
- 回顧 主机设备的主机地址可在 2-253 的范围中进行设定,而从 机的主机地址设定范围为 3 – 253。
- 日注 请始终使用私人地址 (从 192.168.0.2 到 192.168.255.253),除非一定要使用全局地址。如果一定要 使用全局地址,请咨询网络管理员。

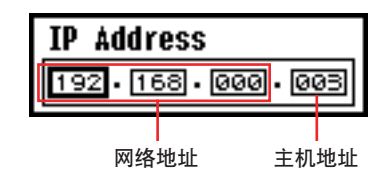

### **3 Master ID** (主机 **ID**)

当在以上主机/ 从机设定 (**1**)中将一台设备分配为从机时, 则此处可设定该组中主机设备的主机地址。无法对主机设 定此参数。

**4 Link Mode** (联接模式)

务必选择 "100Base-TX"。

## <span id="page-19-0"></span>"**DME-N Network Driver**"窗口

选择[开始]→[控制面板]→ [DME-N Network Driver] 打开"DME-N Network Driver"窗口。此窗口中的参数 可设定设备信息以便与 DME-N Network Driver 进行通 信。

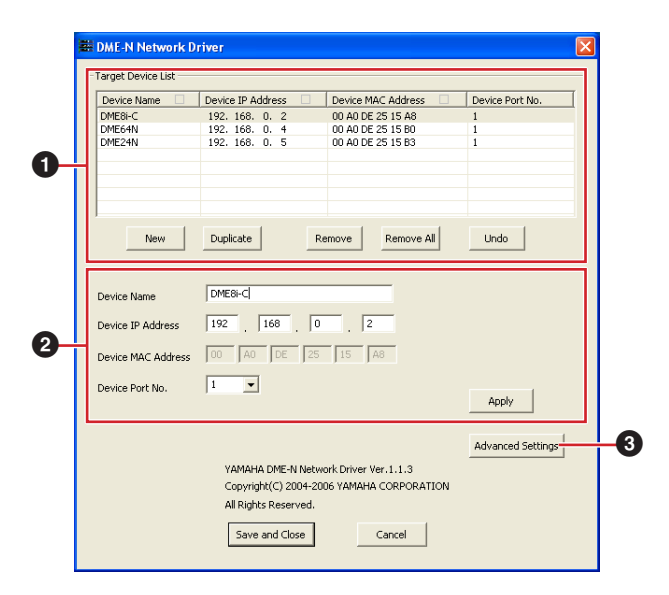

## **1** 目标设备列表

已登录的用于与DME-N Network Driver 进行通信的所有 设备的名称、IP 地址、MAC 地址和 MIDI 端口编号显示 在此列表中。单击标题栏进行相应的分类。

当在列表中选择了一个设备时,则可在列表下方的设备 信息 (**2**) 区域中查看和编辑该设备的相关信息。

### **Device Name** (设备名称) **Device IP Address** (设备 **IP** 地址) **Device MAC Address** (设备 **MAC** 地址)

**Device Port No.** (设备端口编号)

对应设备的名称、 IP 地址、 MAC 地址和 MIDI 端口编号。 详细说明,请参见设备信息 (**2**) 区域。

### **[New]** 按钮

单击此按钮在列表中添加新设备。根据需要在列表下方的 设备信息 (**2**) 区域中编辑设备的参数,单击 [APPLY] 按钮 可添加指定设备。

### **[Duplicate]** 按钮

此按钮可通过从当前选择的设备复制数据,从而将设备添 加到列表中。根据需要在列表下方的设备信息 (**2**) 区域中 编辑新设备的参数,单击 [APPLY] 按钮可添加指定设备。

#### **[Remove]** 按钮

从列表中删除所选的设备。如果被删除的设备不是列表中 最下面的设备,则被删除设备下方的所有设备将向上移动 以保持列表的连续性。

#### **[Remove ALL]** 按钮

删除列表中的所有设备。

#### **[Undo]** 按钮

此按钮可提供撤消一步操作的功能,并可返回之前的状态。 执行撤消操作后或启动控制面板后, [Undo] 按钮将立即变 成灰色并无法对其进行操作。

## **2** 设备信息

当在目标设备列表中选择了一个已登录用于与 DME-N Network Driver进行通信的设备时,可在设备信息区域中 查看和编辑该设备的通信参数。

### **[Device Name]** (设备名称)

这是目标设备列表中选择的设备名称。初始默认设定为 "UNIT1"到 "UNIT256",但是可在此区域中根据需要编 辑名称。

#### **[Device IP Address]** (设备 **IP** 地址)

在这些区域中可设定目标设备列表中选择设备的 IP 地址。 有关查看和设定设备 IP 地址的详细说明,请参见第 7 [页。](#page-6-0)

**DE 必须正确设定 IP 地址, 否则无法与设备进行通信。** 

#### **[Device MAC Address]** (设备 **MAC** 地址)

在这些区域中可设定目标设备列表中选择设备的 MAC(媒 体访问控制)地址。制造设备时,对每个设备永久分配了 MAC 地址, 无法对地址进行更改。 MAC 地址参数是内含 的,以防止由于不小心错误设定 IP 地址而将数据发送到错 误的设备。有关查看设备 MAC 地址的详细说明,请参见 [第](#page-6-0) 7 页。

D注 必须正确设定 MAC 地址,否则无法与设备进行通信。

D注 无法更改相连设备的 MAC 地址。

#### **[Device Port No.]** (设备端口编号)

使用此菜单可设定目标设备列表中所选择设备的MIDI 端口 编号。MIDI 端口编号也用作设备 ID 编号。对于 DME64N/ 24N 设备,可将此编号设定为 "1"或 "2"。对于 DME Satellite 设备, 应将此编号设定为 "1"。

**DE 3** 必须正确设定 MIDI 端口编号, 否则无法与设备进行通信。

#### **[Apply]** 按钮

编辑完设备名称、设备 IP 地址、设备 MAC 地址或设备端 口编号参数后,单击 [Apply] 按钮可实际应用变更。此外, 当按下 [Apply] 按钮时,按 [NEW] 或 [DUPLICATE] 按钮添 加到目标设备列表(**1**) 中的设备只能实际登录为与 DME-N Network Driver 进行通信。

## **3 [Advanced Settings]** 按钮

打开"Advanced Settings"窗口。通过此窗口可进入高 级设定。有关详细说明,请参见下文。

## "**Advanced Settings**"窗口

单击 "DME-N Network Driver"窗口中的 [Advanced Settings] 按钮打开"Advanced Settings"窗口。此窗口 中的参数可设定DME-N Network Driver 以便进行自动设 备检测,并可保存和载入设定文件。

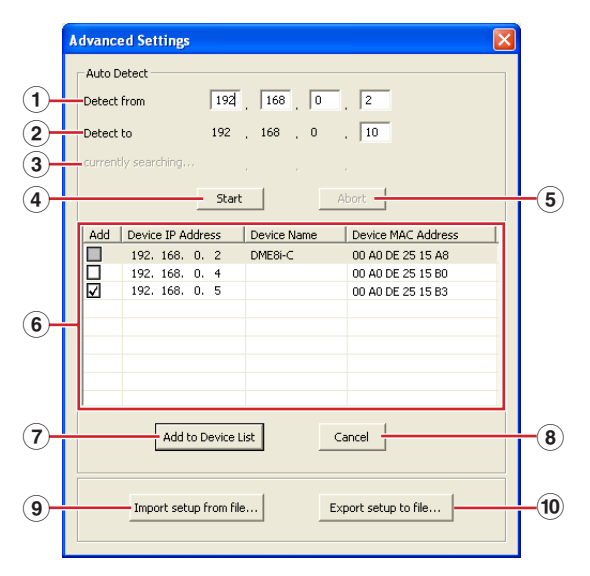

## **Auto Detect** (自动检测)

允许自动检测可与DME-N Network Driver 进行通信的相 连设备。最多可检测 254 个地址 (\*\*\*.\*\*\*.\*\*\*.1 到 \*\*\*.\*\*\*\*\*.254)。

只能检测到与电脑处在同一子网中设备的 MAC 地址。在搜索 MAC 地址前, 请确认电脑与要搜索的子网相连并分配了正确的 IP 地址。

## **1 Detect from** (检测的起始位置)

指定自动检测的起始 IP 地址。

## **2 Detect to** (检测的结束位置)

指定自动检测的结束 IP 地址。

## **3 Currently searching** (当前正在搜索的位置)

在自动检测过程中显示正在检查的 IP 地址。未进行自动 检测时,则无任何显示。

## **4 [Start]** 按钮

开始自动检测并使被检测设备列表 (**6**) 相应进行更新。 在自动检测过程中,此按钮变成灰色且无法对其进行操 作。

## **5 [Abort]** 按钮

中断自动检测。当未进行自动检测时,此按钮变成灰色。

### **6** 被检测设备列表

此列表显示所有可与 DME-N Network Driver进行通信的 被检测设备。初始状态下,不显示任何设备。

## **[Add]** 复选框

当单击 [Add to Device List] 按钮 (见下文)时,被勾选的 设备将添加至目标设备列表中。无法勾选已经登录的设备。

**[Device IP Address]** (设备 **IP** 地址) 与被检测设备对应的 IP 地址。

**[Device Name]** (设备名称) 如果被检测设备已经登录了名称,则将显示在此处,否则此 处将不显示任何名称。

**[Device MAC Address]** (设备 **MAC** 地址) 与被检测设备对应的 MAC 地址。

## **7 [Add to Device List]** 按钮

单击此按钮后,勾选了[Add]复选框的设备将添加至目标 设备列表。

## **8 [Cancel]** 按钮

不作任何更改关闭窗口。

## **9 [Import Setup from File]**按钮

在另一个环境下操作时,可载入先前保存的设定文件。 单击此按钮可打开"Open"窗口。选择设定文件,然后 单击 [Open] 按钮导入相应的设定。

## **) [Export Setup to File]**按钮

可将设定数据保存至文件,然后在另一个环境下操作时 重新进行载入。单击此按钮可打开"Save As"窗口。输 入文件名,然后单击 [Save] 按钮保存设定文件。

## 注意 软件许可协议

使用本软件前,请仔细阅读本软件许可协议("协议")。您仅允许根 据本协议中的条款使用本软件。本协议为用户 (个人或法律实体) 与 YAMAHA 公司 ("YAMAHA") 之间的协议。

下载、安装、复制或以其它方式使用本软件后表示您同意受本许可中 条款的约束。如果您不同意这些条款,请不要下载、安装、复制或以 其它方式使用本软件。如果您已经下载或安装本软件,但不同意上述 条款,请立即删除本软件。

#### **1.** 使用许可及版权的授予

YAMAHA 允许用户使用本协议中附带软件程序和数据 ("软件")。 "软件"一词包括附带软件和数据的相关升级。本软件的版权属于 YAMAHA 和/ 或 YAMAHA 的版权所有者,并受相关版权法及所有适用 条款的保护。只要您拥有使用"软件"所创建数据的所有权,本"软 件"将继续保持受相关版权的保护。

- 用户可在一台 (或多台)计算机中使用本 "软件"。
- 用户可以机器可读取的格式复制一份 (或多份)"软件"的副本用于备 份 (如果在媒介上允许对 "软件"进行这样的备份)。在备份副本中, 用户必须复制在 "软件"正本中原有的 YAMAHA 版权声明和其它专利 图标。
- 用户可永久性的将 "软件"中的全部权利转让给第三方,但不得保留任 何副本,同时接受方必须阅读并同意本协议的条款。

#### **2.** 限制

- 用户不得进行逆向工程、分解、反编译或以其他可能方法来提取本 "软 件"的源代码。
- 用户不得复制、修订、更改、租赁或传播本 "软件"之整体或部分,或 从本 "软件"创建衍生作品。
- 用户不得将"软件"从一台计算机以电子方式传输到另一台计算机,或 者在网络与其它计算机共享本 "软件"。
- 用户不得使用本 "软件"传播非法数据或危害公共安全的数据。
- 用户不得未经 YAMAHA 公司的许可使用本 "软件"提供服务。受版权 保护的数据,包括但不限于通过本"软件"获得的 MIDI 乐曲数据, 用 户必须遵守下列限制。
- 未经版权所有者的许可,不得将通过本 "软件"获得的数据用于商业用 途。
- 未经版权所有者的许可,不得将通过本 "软件"获得的数据进行复制、 转让或传播, 或者在公共场所为听众演奏。
- 未经版权所有者的许可,不得解除使用本 "软件"获得的数据中的加密 或电子水印。

#### **3.** 条约终止

本协议自用户获得本 "软件"之日起生效,持续到协议终止时为止。 若违反任何版权法或本协议中条款,本授权协议不经 YAMAHA 通知立 即自动终止。条约终止后,用户必须立即销毁授权软件、相关的书面 文件和所有的复印件。

#### **4.** 对软件的放弃担保

用户明确理解并同意自行承担使用"软件"的风险。"软件"和相关 文件以 "按原样"提供, 无任何担保。无论本协议中存在的任何其他 条款, YAMAHA 明确放弃所有有关软件的明示或暗示担保, 包括但不 限于对某特定用途的适销性、适合性的暗示担保,第三方权利不受侵 犯的担保。特别是,但不仅限于上述担保,YAMAHA 不担保软件会满 足用户要求、或软件的运行不会中断或不发生错误、或软件中的缺陷 会被更正等。

#### **5.** 责任范围

YAMAHA 的全部义务为根据此协议中的条款允许使用软件。在其他任 何情况下,即使 YAMAHA 或授权经销商已知可能存在此类损害, YAMAHA 对用户或任何其他人使用本"软件"所造成的损害不承担任 何责任,包括但不限于任何直接、间接、偶然或由此引起的损害、费 用、利益损失、数据损失或其他由于本软件之使用、误用或无能力使 用而引起的损害。在任何情况下,YAMAHA 对所有损害、损失和诉讼 (无论是在合同、民事侵权行为或其它)的全部责任不会超过用户购 买本"软件"所支付的金额。

#### **6.** 第三方软件

本 "软件"中可能附带了第三方软件和数据 ("第三方软件")。如 果 YAMAHA 在本 "软件"中附带的书面材料或电子数据, 将这些软 件和数据认定为 "第三方软件",用户必须了解并同意遵守 "第三方 软件"中所附带协议的条款并且 "第三方软件"方将负责使用 "第三 方软件"相关或造成的任何担保或责任。 YAMAHA 不对 "第三方软 件"的任何方式或用户相关使用负责。

- YAMAHA 不提供对 "第三方软件"的明示担保。另外, YAMAHA 明确 放弃所有暗示担保,包括但不限于对 "第三方软件"有关某特定用途的 商销性和适用性的暗示担保。
- YAMAHA 不对用户提供有关"第三方软件"的任何服务或维修。
- YAMAHA 对用户或任何其他人使用"第三方软件"所造成的损害不承担 任何责任,包括但不限于任何直接、间接或偶发的伤害、费用、利益损 失、数据损失或其他由于 "第三方软件"之使用、误用或无能力使用而 引起的损害。

#### **7.** 概括

本协议应依据日本法律解释,无须参考冲突的法律原理。任何纠纷或 诉讼将在日本东京区法庭进行听证。如果管辖的司法机构发现本协议 的任何部分因某种原因无法执行,本协议的其余部分将继续保持全部 效力。

#### **8.** 完整协议

本协议构成相关方之间关于使用 "软件"和相关书面材料的完整协 议,取代全部先前的或同时期的、书面或口头的、有关本协议主题的 谅解或协议。若无 YAMAHA 授权代表的书面签字,对本协议的补充或 修改将不得生效。